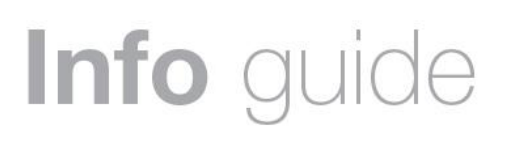

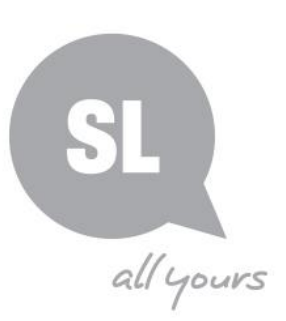

### New Media Toolkit **Indigenous Languages Resources How To Use Audacity**

#### **Purpose**

Audacity is a free, easy-to-use, multi-track audio editor and recorder for Windows, Mac OS X, GNU/Linux and other operating systems.

Audacity can record and play sounds and import and export WAV, AIFF, MP3, and OGG files. Edit your sounds using cut, copy, and paste features (with unlimited undo functionality), mix tracks, or apply effects to your recordings. Audacity also has a built-in amplitudeenvelope editor, a customizable spectrogram mode, and a frequency-analysis window for audio-analysis applications.

Audacity is available for [Windows,](http://audacity.sourceforge.net/download/windows) [Mac,](http://audacity.sourceforge.net/download/mac) and [Linux](http://audacity.sourceforge.net/download/linux)

#### **Hardware & System requirements**

**PC's** - running Windows XP, Vista, Windows 7 or Windows 8 or higher

**Mac's** - security settings on OS X 10.7 or later may block Audacity being launched. Most users on OS X 10.9.5 will experience this, due to changes made by Apple. (To permanently enable Audacity launch, right-click or control-click on the Audacity application in Finder, choose "Open", then in the dialog box that appears, choose "Open").

**GNU/Linux** (latest version) as long as it is compatible with your hardware specifications.

**Video Camera -** Ensure you have a good-quality video camera

**Microphone –** To achieve better quality audio use an external lapel mic or headset microphone

#### **Process**

If you haven't already done so:

- **Install** Audacity onto your Mac or PC.
- **Connect** the microphone to the computer's audio input jack, or use a USB microphone if you have one available.
- Ensure it is **set to record** using Line In in System Preferences (see image below)

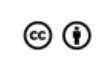

This guide is licensed under a Creative Commons Attribution 3.0 Australia licence. You are free to copy, communicate and adapt this work, so long as you attribute State Library of Queensland. For more information see <http://creativecommons.org/licenses/by/3.0/au>

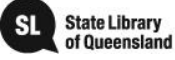

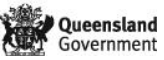

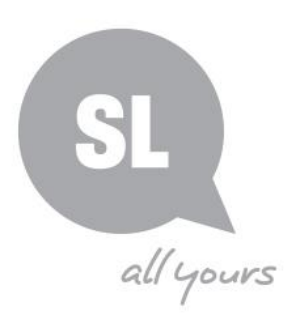

## Info guide

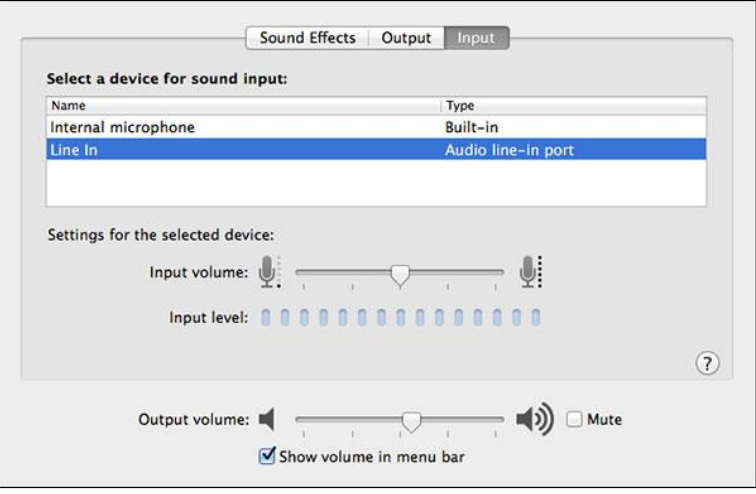

If there is only one audio port, check the audio settings to make sure that the audio jack is set to Sound Input as below.

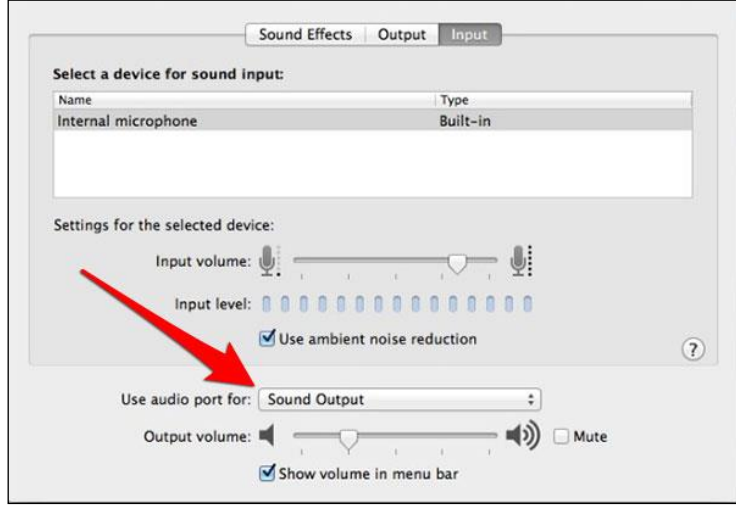

#### **Recording**

Start recording in Audacity and ask the subject to say a few sentences in a normal tone of voice so you can check the volume levels.

#### **Need further information?**

(07) 3842 9836 | [kdhagun@slq.qld.gov.au](mailto:kdhagun@slq.qld.gov.au)

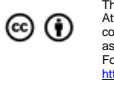

This guide is licensed under a Creative Commons<br>Attribution 3.0 Australia licence. You are free to<br>copy, communicate and adapt this work, so long<br>as you attribute State Library of Queensland.<br>For more information see hv/3.0/au

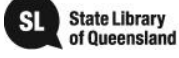

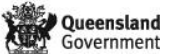

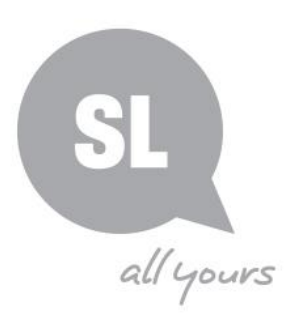

# **Info** guide

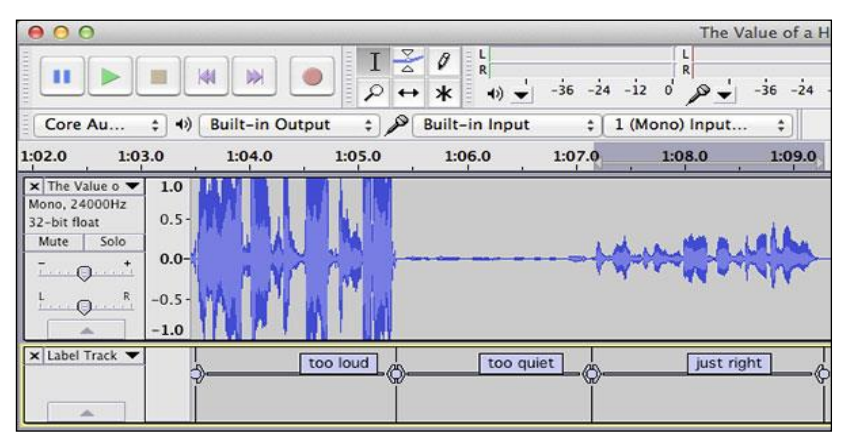

- Check the recording levels
- Start the video camera recording.
- When the interview is over, stop the camera and Audacity recordings.
- Save the Audacity file to a convenient location and export it by going to the **File** menu and choosing **Export**. Choose either the **WAV** or **AIFF** format as they are uncompressed and will keep the best quality. The native Audacity file format does not work with other programs.
- Import the video file from the camera to the Mac or PC

#### **Putting It Together**

- Now that you have separate audio and video files, you need to combine them into your finished product. You can combine the files using iMovie; Movie Maker; the process is nearly the same for other video editing programs.
- Open video editing program **iMovie** or **Movie Maker**
- Click the **Create** button in the toolbar to create a new event; name and save it as you wish.
- Click the **Import** button in the toolbar to pull in the audio (AIFF or WAV) and video files.
- Drag the video to the **timeline** and choose **Detach Audio** from the **Modify** menu. Then drag the audio to the timeline as well. Note that the two audio sources will have peaks and valleys in different locations, because you likely did not start the audio and video recordings at exactly the same time (see below).

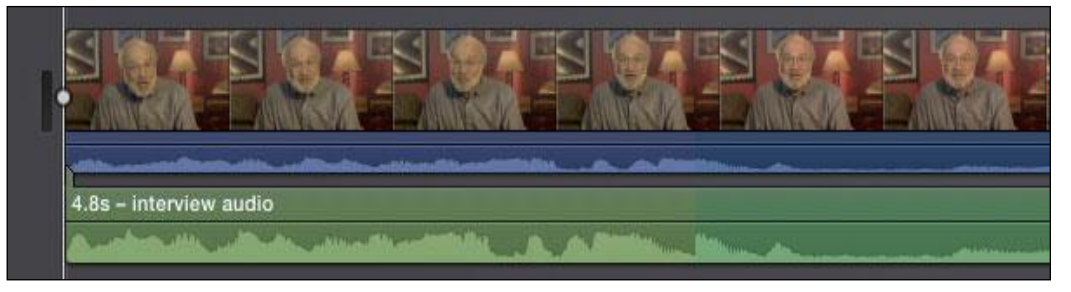

Detach the audio and it will appear in the blue track

### **Need further information?**

(07) 3842 9836 | [kdhagun@slq.qld.gov.au](mailto:kdhagun@slq.qld.gov.au)

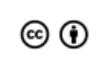

This guide is licensed under a Creative Commons Attribution 3.0 Australia licence. You are free to copy, communicate and adapt this work, so long as you attribute State Library of Queensland. For more information see <http://creativecommons.org/licenses/by/3.0/au>

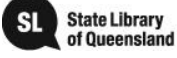

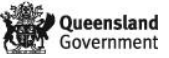

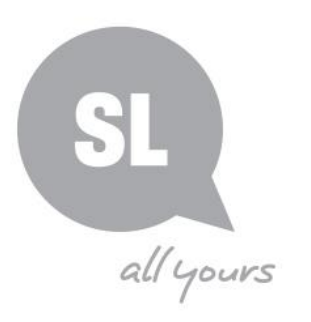

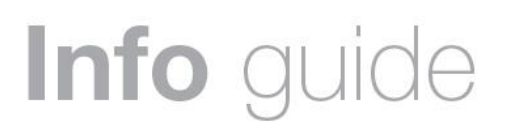

 Trim and move the audio track to closely match the audio that the camera's built-in mic captured, and then play to listen if the two audio tracks line up. If they're close, delete or mute the camera's audio track and move the audio recording back and forth slightly until the sound matches the subject's lip movements in the video. Notice how the orange marker shows two peaks in the audio tracks lining up with each other.

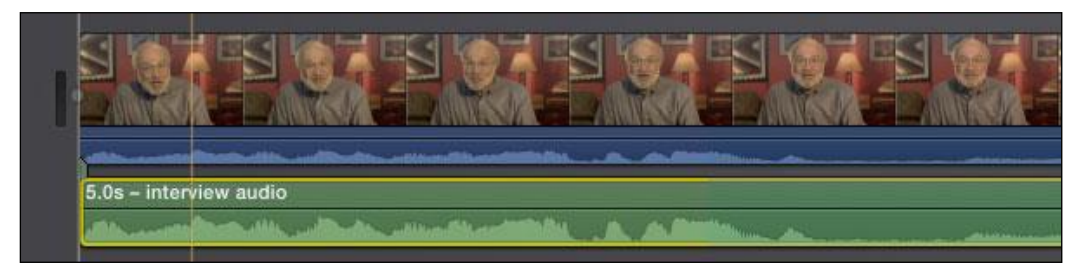

- Line up the recorded audio track with the camera's audio track
- When finished adjusting the audio and video, put on any other finishing touches such as intro slides, transitions and export the finished product

#### **Further Details:**

For further information on Aboriginal and Torres Strait Islander languages at the State Library of Queensland, please contact:

#### **kuril dhagun, State Library of Queensland**

Stanley Place, South Brisbane Qld. 4101. PO Box 3488, South Brisbane Qld. 4101. Telephone: (07) 3842 9836 Fax: (07) 3842 9893

**SLQ Indigenous Languages Webpages**: [www.slq.qld.gov.au/resources/atsi/languages](http://www.slq.qld.gov.au/resources/atsi/languages) **SLQ Indigenous Languages Blog**:<http://blogs.slq.qld.gov.au/ilq/>

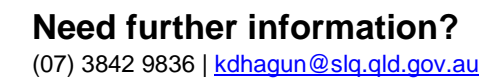

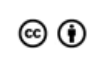

This guide is licensed under a Creative Commons Attribution 3.0 Australia licence. You are free to copy, communicate and adapt this work, so long as you attribute State Library of Queensland. For more information see <http://creativecommons.org/licenses/by/3.0/au>

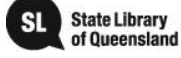

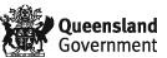